# **AYUDA N-COM EASYSET**

Instrucciones de uso para el programa N-Com Easyset

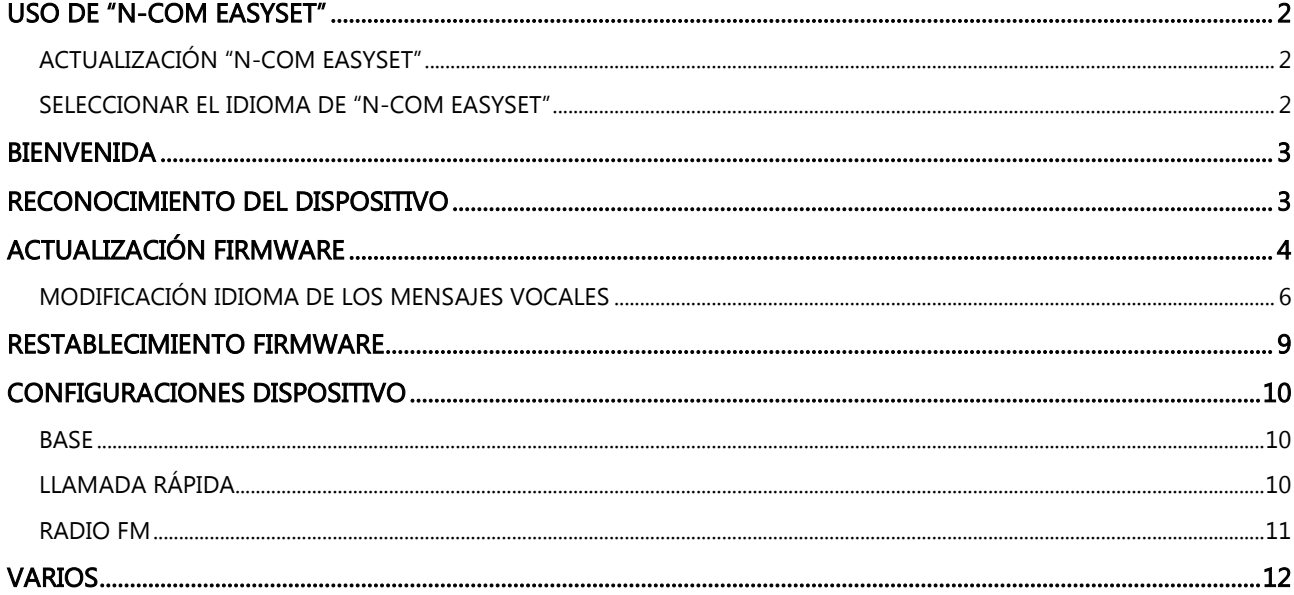

# <span id="page-1-0"></span>USO DE "N-COM EASYSET"

"N-Com Easyset" permite configurar el propio sistema N-Com modificando como quiera algunos parámetros de audio, memorizando las emisoras de radio favoritas, actualizando el firmware, etc.

Cómo hacerlo:

- 1) Apague el sistema N-Com instalado en el casco
- 2) Inicie el programa N-Com Easyset
- 3) Cuando se le solicite, conecte el sistema N-Com al ordenador

Para terminar de usar N-Com Easyset, cierre la aplicación, desconecte primero la toma USB del ordenador y, después, el conector conectado al casco.

#### <span id="page-1-1"></span>ACTUALIZACIÓN "N-COM EASYSET"

En caso de que se lance una actualización del programa, al iniciarlo, se mostrará un aviso al respecto. Se aconseja mantener siempre actualizado "N-Com Easyset" con la última versión disponible para poder utilizar de la mejor forma posible todas las funciones.

#### <span id="page-1-2"></span>SELECCIONAR EL IDIOMA DE "N-COM EASYSET"

Para seleccionar el idioma del programa N-Com Easyset, haga clic en el icono de la bandera que aparece en la parte superior derecha.

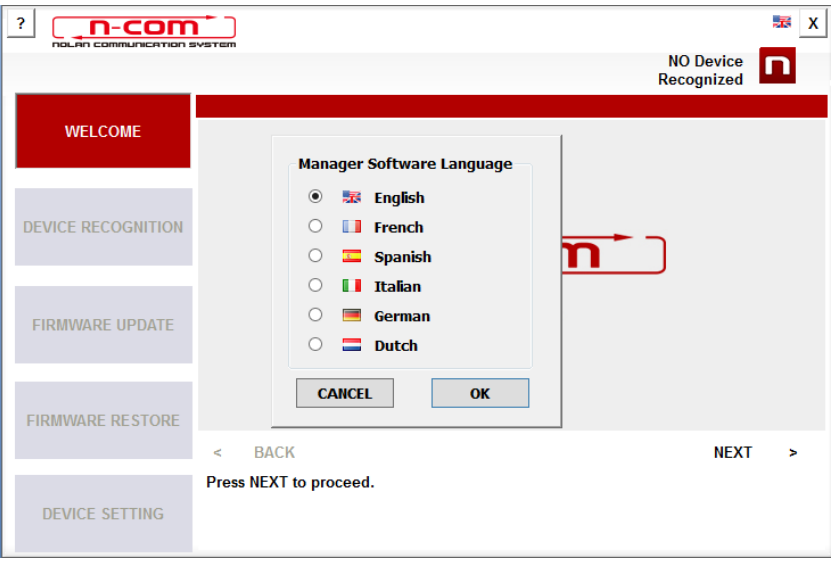

Imagen 1

#### <span id="page-2-0"></span>**BIENVENIDA**

Pantalla de acceso al programa N-Com Easyset.

- 1) Apague el sistema N-Com instalado en el casco.
- 2) Inicie el programa N-Com Easyset: aparecerá la pantalla de **BIENVENIDA**.

Nota: en esta fase el sistema N-Com, aunque esté conectado al ordenador a través de un cable USB, no se reconoce.

3) Haga clic en "SIGUIENTE".

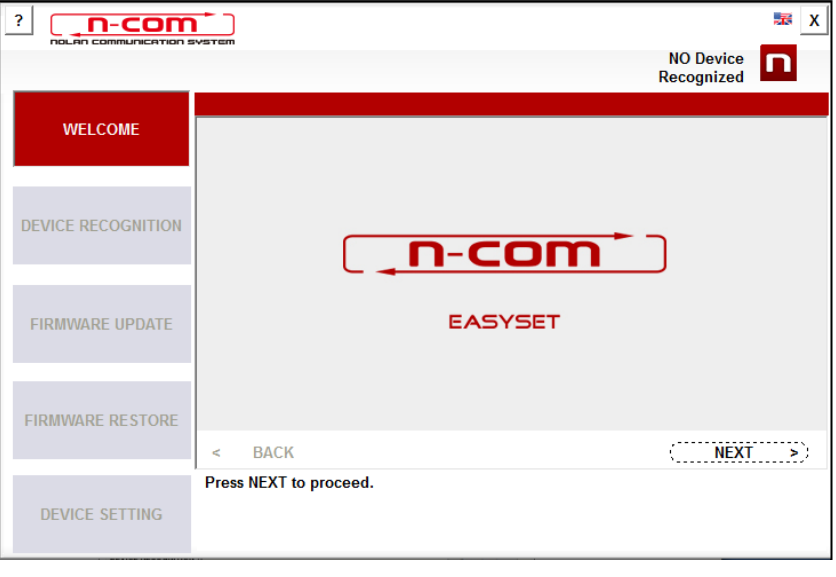

Imagen 2

### <span id="page-2-1"></span>RECONOCIMIENTO DEL DISPOSITIVO

Pantalla de reconocimiento del dispositivo conectado.

Siguiendo las instrucciones proporcionadas, "N-Com Easyset" identifica automáticamente el sistema N-Com conectado, garantizando la instalación del firmware correcto y el ajuste de los parámetros específicos. En la pantalla de RECONOCIMIENTO DEL DISPOSITIVO, conecte el sistema N-Com al ordenador (si no lo ha hecho antes) y haga clic en "SIGUIENTE ".

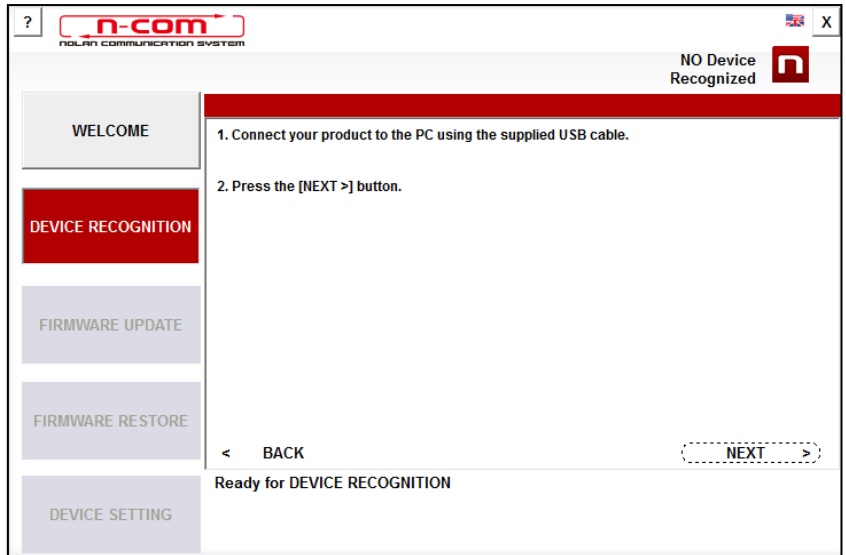

Imagen 3

# <span id="page-3-0"></span>ACTUALIZACIÓN FIRMWARE

Pantalla de actualización del firmware.

1. El logotipo del sistema N-Com conectado se muestra en la pantalla de ACTUALIZACIÓN FIRMWARE situada en la parte superior derecha.

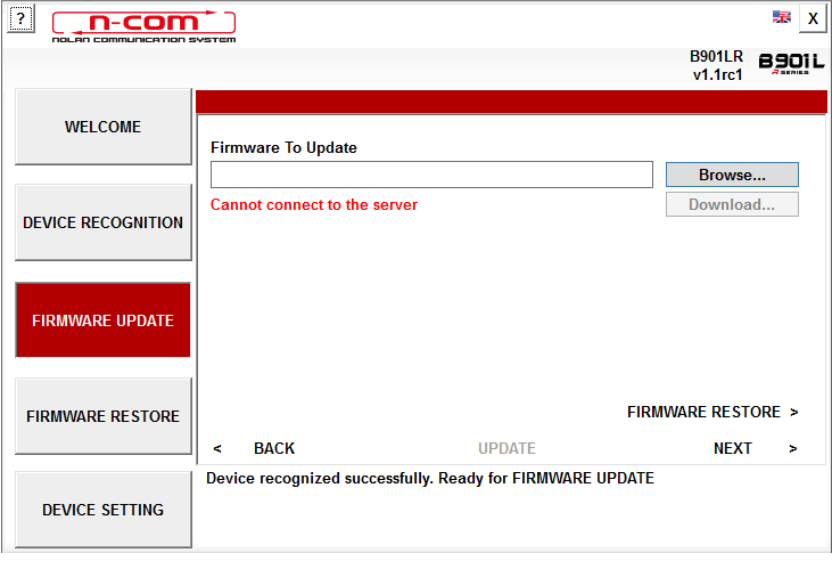

Imagen 4

Atención: en caso de que el reconocimiento del sistema N-Com no se realice correctamente, se aconseja:

- Seguir detenidamente las instrucciones de conexión que aparecen en la pantalla RECONOCIMIENTO DEL DISPOSITIVO.
- Si no se produce el reconocimiento, cierre, reinicie "N-Com Easyset" e inténtelo de nuevo.
- Si el reconocimiento sigue sin producirse, póngase en contacto con el Servicio de Atención al Cliente escribiendo a info@n-com.it para recibir asistencia técnica. Introduzca el código DIAGNOSTIC LOG: haga clic con el botón derecho del ratón en la pantalla del programa, seleccione "REGISTRO DIAGNÓSTICO" y seleccione el código que se muestra.

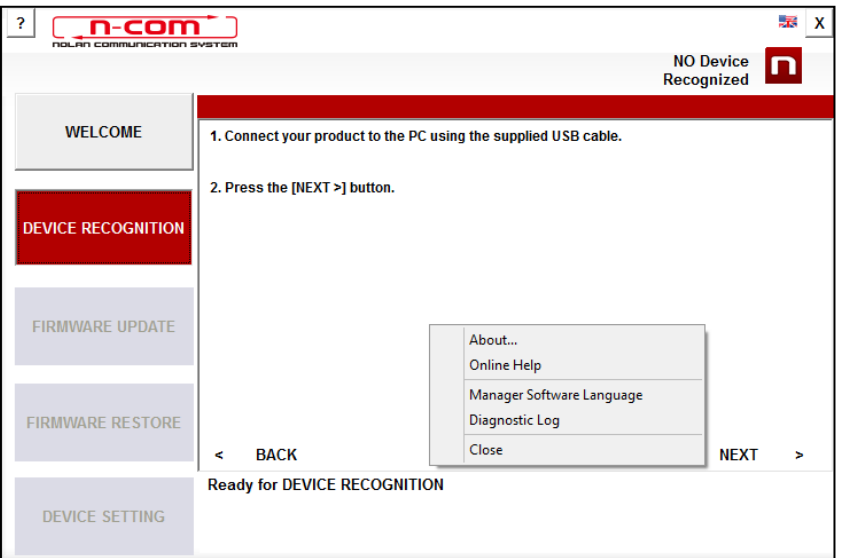

Imagen 5

2. En caso de que haya alguna actualización del firmware disponible, se mostrará un mensaje en una ventana emergente. Seleccione el idioma deseado para los mensajes vocales y pulse "SÍ" para confirmar.

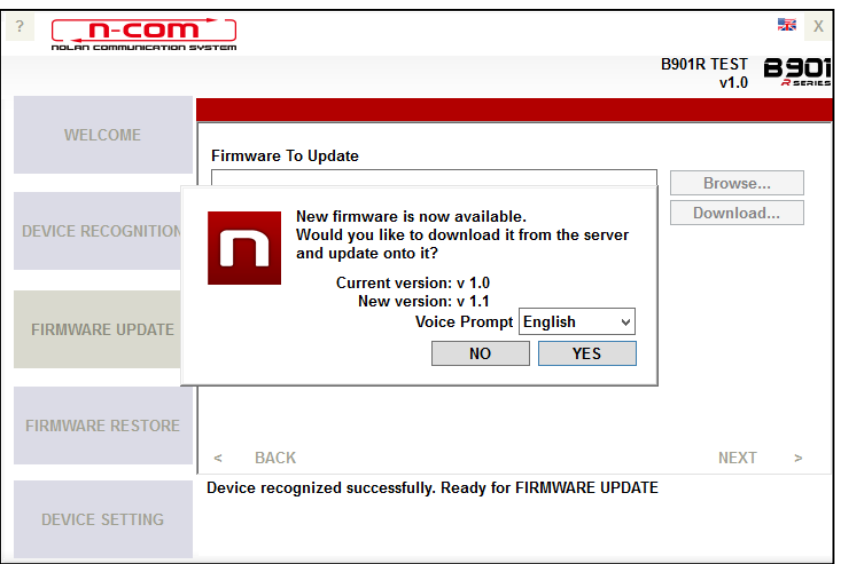

Imagen 6

Se aconseja mantener siempre el propio sistema "N-Com Easyset" actualizado con la última versión disponible para poder utilizar de la mejor forma posible todas las funciones.

3. Comienza el proceso de actualización del firmware.

IMPORTANTE: no desconecte el sistema N-Com del ordenador mientras el firmware se esté actualizando. No cierre el programa N-Com Easyset durante la actualización del firmware.

4. Cuando se termina el proceso, la versión del firmware actualizada se muestra en la parte superior derecha, cerca del logotipo del producto.

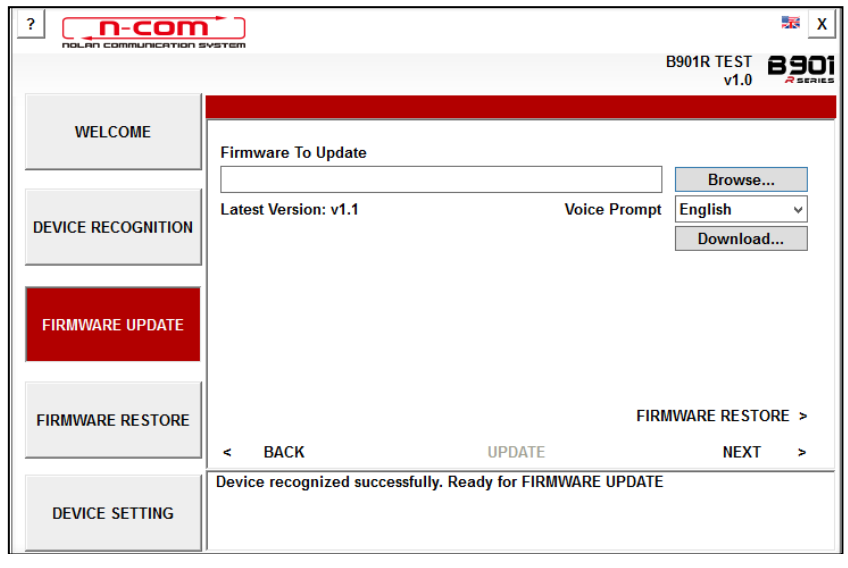

5. Para terminar de usar N-Com Easyset, cierre la aplicación, desconecte primero la toma USB del ordenador y, después, el conector conectado al casco.

Imagen 7

Si la actualización del firmware no se realiza correctamente, compruebe el mensaje de error que aparece:

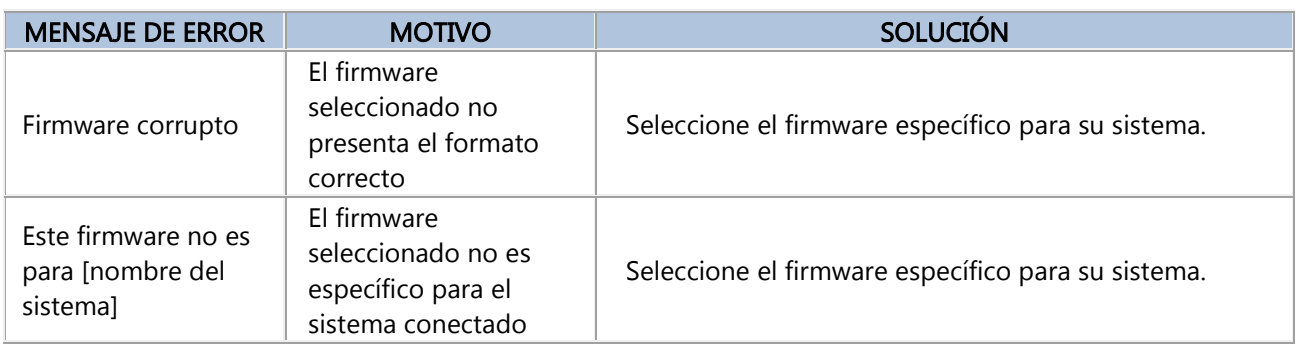

También se aconseja:

- comprobar que el sistema N-Com esté encendido
- comprobar que el sistema N-Com esté correctamente conectado al ordenador a través del cable USB proporcionado
- comprobar que el firmware seleccionado sea específico para el sistema N-Com conectado

Si el problema persiste, póngase en contacto con el Servicio de Atención al Cliente escribiendo a info@ncom.it para recibir asistencia técnica. Introduzca el código DIAGNOSTIC LOG: haga clic con el botón derecho del ratón en la pantalla del programa, seleccione "REGISTRO DIAGNÓSTICO" y seleccione el código que se muestra.

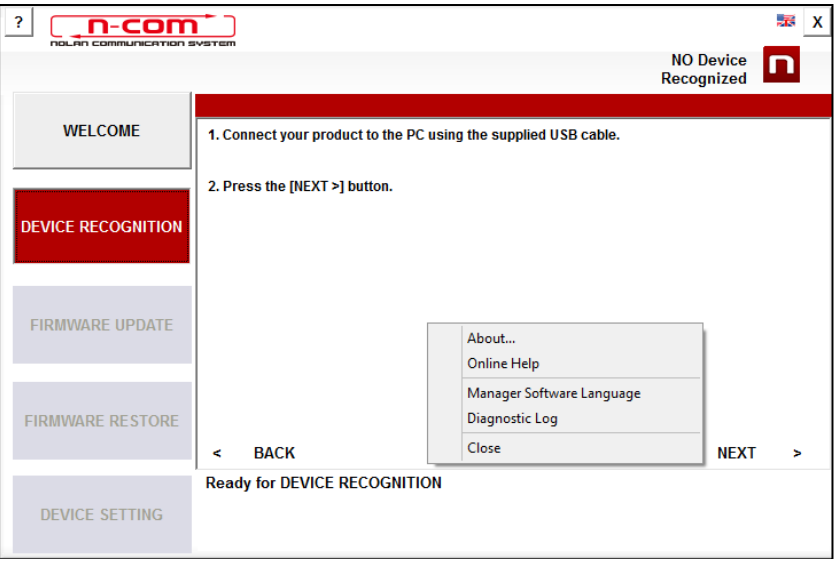

Imagen 8

# <span id="page-5-0"></span>MODIFICACIÓN IDIOMA DE LOS MENSAJES VOCALES

N-Com Easyset permite cambiar el idioma de los mensajes vocales (Voice Prompt) aunque el propio Firmware esté ya actualizado con la última versión disponible en el servidor.

Realice los siguientes pasos:

- 1. Siga el procedimiento anteriormente descrito en los puntos 1 4.
- 2. En la pantalla ACTUALIZACIÓN FIRMWARE.
	- Seleccione el idioma de los mensajes vocales en el menú desplegable
	- Haga clic en el botón "DESCARGAR" y seleccione la carpeta del ordenador en la que guardará el archivo ".img".

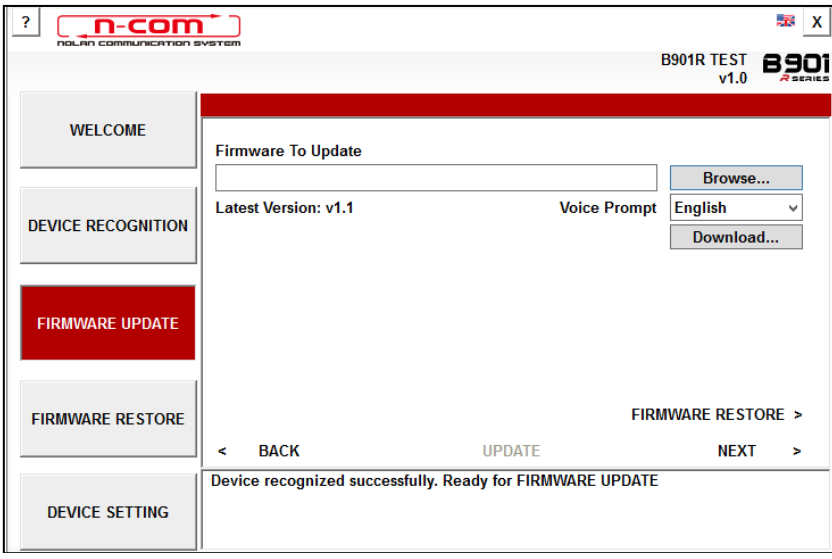

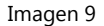

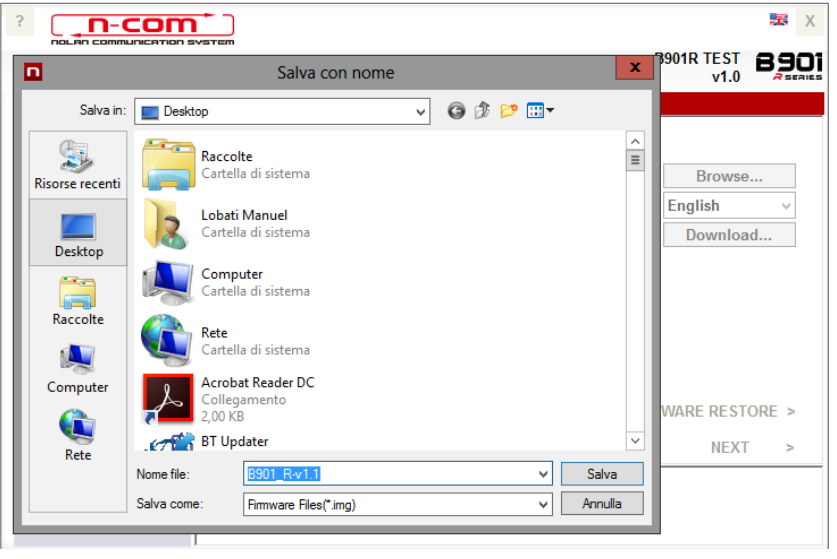

Imagen 10

El archivo ".img" descargado se puede ver ahora en el recuadro "Firmware pendiente de actualizar."

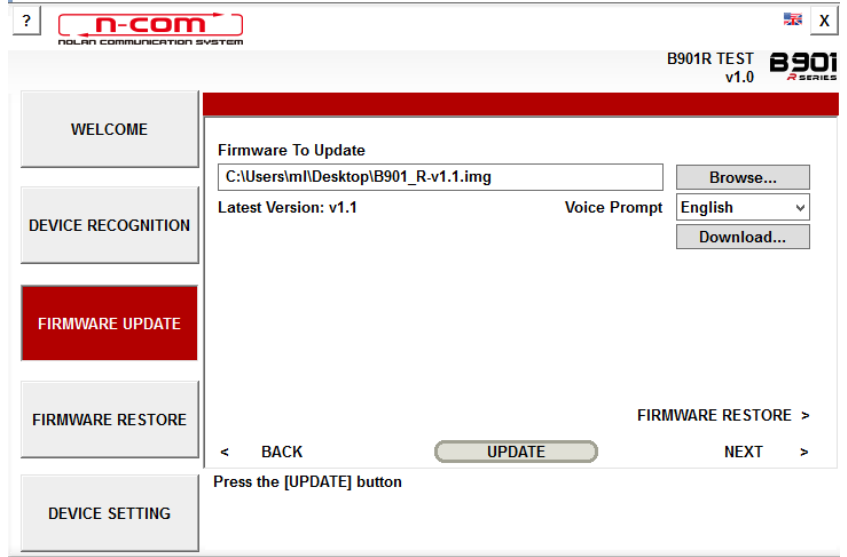

Imagen 11

- Pulse el botón "ACTUALIZAR" y se inicializará el proceso de actualización del firmware.
- 3. Cuando se termina el proceso, la versión del firmware actualizada se muestra en la parte superior derecha, cerca del logotipo del producto.

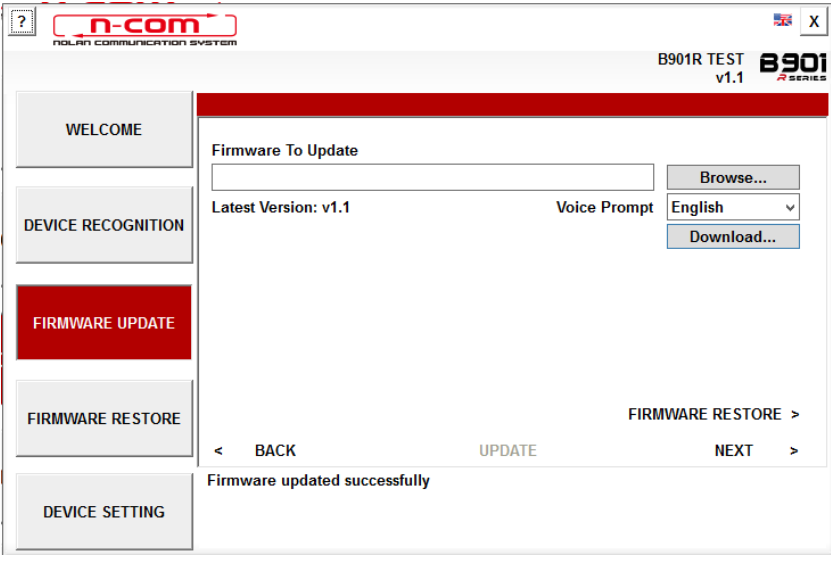

Imagen 12

Para terminar de usar N-Com Easyset, cierre la aplicación, desconecte primero la toma USB del ordenador y, después, el conector conectado al casco.

# <span id="page-8-0"></span>RESTABLECIMIENTO FIRMWARE

Pantalla de restablecimiento del firmware.

Si es necesario, se podrá restablecer en el sistema N-Com el Firmware anteriormente instalado en el propio dispositivo y las configuraciones guardadas en la versión anterior del Firmware.

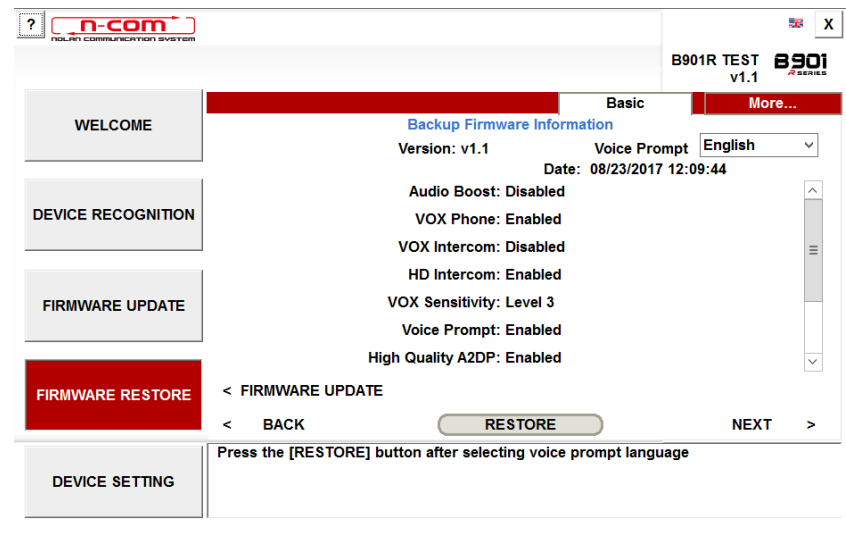

Imagen 13

Realice los siguientes pasos:

- seleccione el idioma elegido para los mensajes vocales
- confirme el inicio de la actualización pulsando el botón "RESTABLECER"
- espere a que termine la actualización

IMPORTANTE: no desconecte el sistema N-Com del ordenador mientras el firmware se esté actualizando. No cierre el programa N-Com Easyset durante la actualización del firmware.

# <span id="page-9-0"></span>CONFIGURACIONES DISPOSITIVO

Pantalla de ajustes y configuración del sistema N-Com.

Haga clic en "AUMENTAR" para mostrar todas las opciones disponibles (BASE / LLAMADA RÁPIDA / RADIO FM).

#### <span id="page-9-1"></span>BASE

En esta sección se pueden activar/desactivar las funciones indicadas. Haga clic en el icono "i", situado al lado de cada función, para más información.

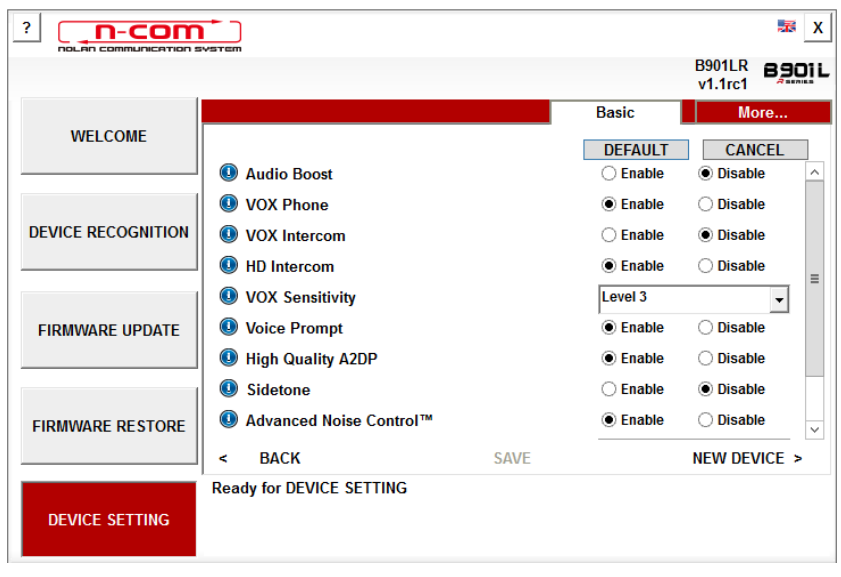

Imagen 14

Se pueden configurar varios parámetros en función de las propias necesidades o restablecer los niveles predeterminados por defecto.

Las nuevas configuraciones se transmiten al sistema N-Com conectado a través de un puerto USB y se activan únicamente al pulsar el botón "GUARDAR".

Haga clic en el icono "i", situado al lado de cada opción, para ver la explicación del parámetro que se puede modificar.

En caso de configuración errónea, se puede volver a las configuraciones de fábrica pulsando la tecla "POR DEFECTO".

#### <span id="page-9-2"></span>LLAMADA RÁPIDA

Se pueden configurar 3 números de teléfono a los que se puede llamar rápidamente desde el sistema N-Com pulsando un botón específico (véanse las instrucciones de uso). Marque en el campo específico los números de teléfono "favoritos" y confirme la opción pulsando "GUARDAR".

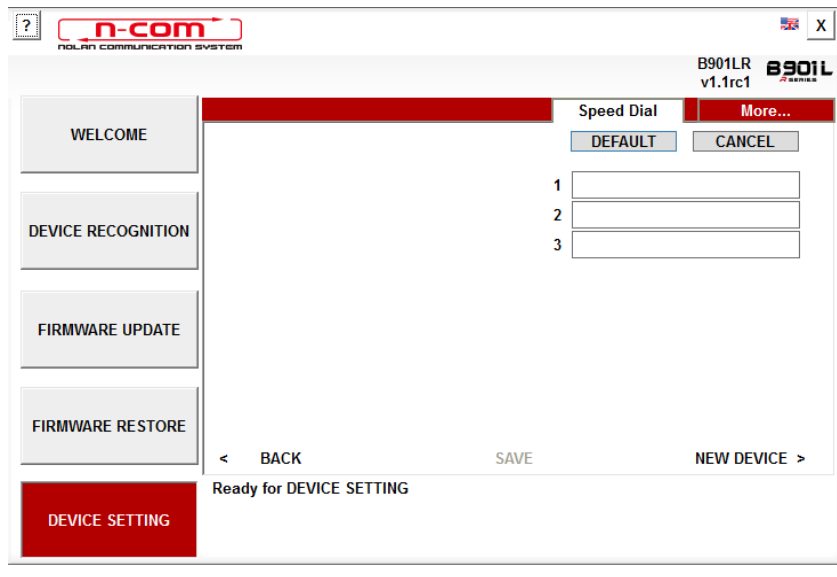

Imagen 15

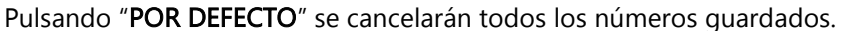

#### <span id="page-10-0"></span>RADIO FM

En esta sección se puede efectuar la búsqueda y la memorización de las emisoras de radio FM.

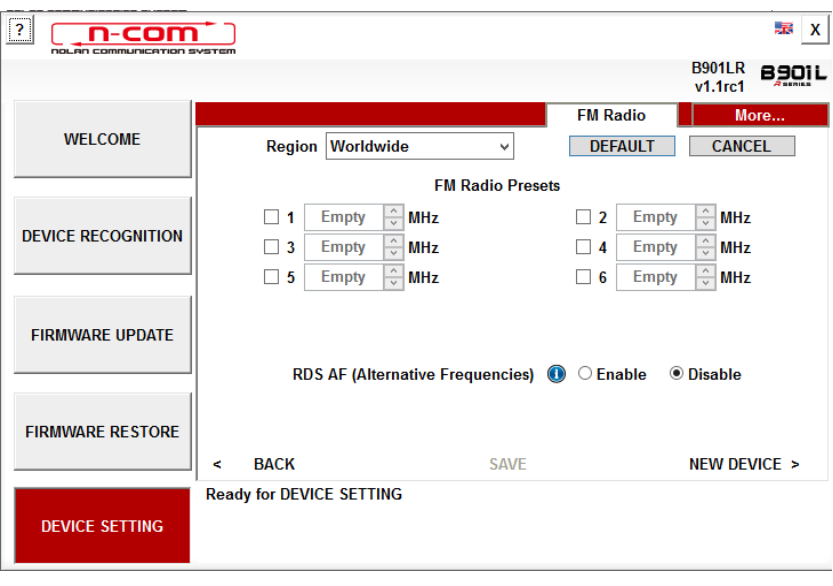

Imagen 16

#### Memorización de una emisora de radio

Los seis botones de memoria permiten seleccionar y memorizar las emisoras de radio en las correspondientes posiciones.

- 1. Seleccione la casilla de memoria en la que escribirá la frecuencia que desea memorizar.
- 2. Escriba el número de la frecuencia deseada directamente en el correspondiente espacio o utilice los botones que hay al lado de la casilla.
- 3. Pulse "GUARDAR" para completar la memorización

Pulsando "POR DEFECTO" se cancelarán las seis posiciones de memoria.

#### Activación / desactivación RDS

La función RDS permite buscar automáticamente en otra frecuencia la emisora de radio que se está escuchando, en caso de que la señal se pierda por la baja calidad con la que se recibe.

Seleccionando la casilla que aparece al lado de la inscripción "Activación RDS", se puede activar / desactivar la función RDS de la radio FM del sistema N-Com.

# <span id="page-11-0"></span>VARIOS

Haciendo clic con el botón derecho del ratón en una pantalla cualquiera del programa "N-Com Easyset" aparece el siguiente menú:

| ?<br>n-com<br>DOL OD COMMUNICATION SYSTEM |                                                                 |                             |                                | - 73 |  |
|-------------------------------------------|-----------------------------------------------------------------|-----------------------------|--------------------------------|------|--|
|                                           |                                                                 |                             | <b>NO Device</b><br>Recognized |      |  |
|                                           |                                                                 |                             |                                |      |  |
| <b>WELCOME</b>                            | 1. Connect your product to the PC using the supplied USB cable. |                             |                                |      |  |
|                                           | 2. Press the [NEXT >] button.                                   |                             |                                |      |  |
| <b>DEVICE RECOGNITION</b>                 |                                                                 |                             |                                |      |  |
|                                           |                                                                 |                             |                                |      |  |
|                                           |                                                                 |                             |                                |      |  |
| <b>FIRMWARE UPDATE</b>                    |                                                                 |                             |                                |      |  |
|                                           |                                                                 | About<br><b>Online Help</b> |                                |      |  |
|                                           |                                                                 | Manager Software Language   |                                |      |  |
| <b>FIRMWARE RESTORE</b>                   |                                                                 | <b>Diagnostic Log</b>       |                                |      |  |
|                                           | <b>BACK</b><br>K                                                | Close                       | <b>NEXT</b>                    | ь    |  |
|                                           | <b>Ready for DEVICE RECOGNITION</b>                             |                             |                                |      |  |
| <b>DEVICE SETTING</b>                     |                                                                 |                             |                                |      |  |
|                                           |                                                                 |                             |                                |      |  |

Imagen 17

#### INFO SOBRE:

La ventana proporciona indicaciones sobre el programa "N-Com Easyset".

#### AYUDA ONLINE:

Permite conectarse al servicio dedicado a la ayuda online.

#### IDIOMA "N-COM EASYSET":

Permite cambiar el idioma del programa "N-Com Easyset".

#### REGISTRO DIAGNÓSTICO:

En caso de problemas en el uso del programa N-Com easyset, el "REGISTRO DIAGNÓSTICO" permite visualizar un código que se debe enviar al Servicio de Atención al Cliente info@n-com.it para recibir asistencia técnica.